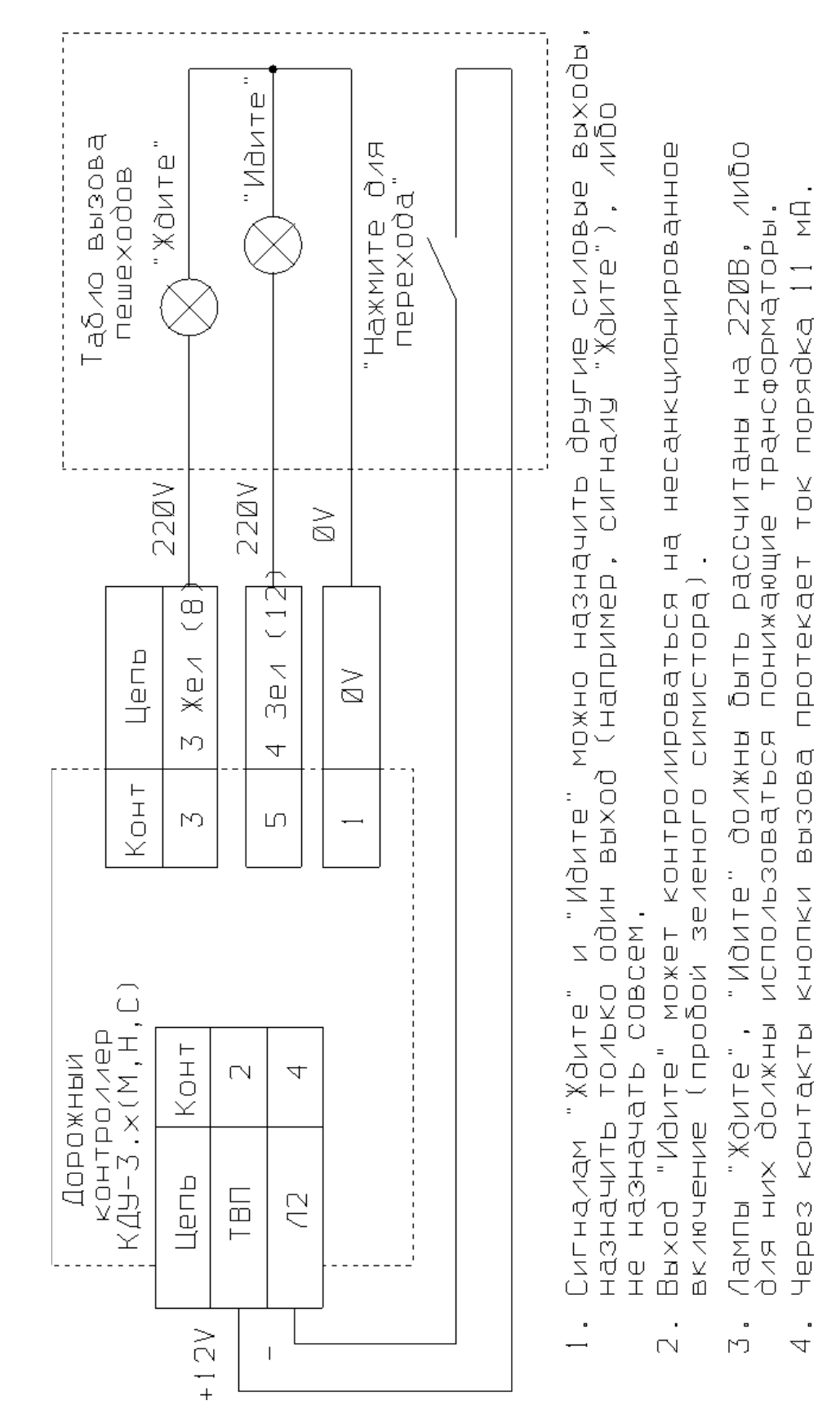

### **Использование входа ТВП**

28

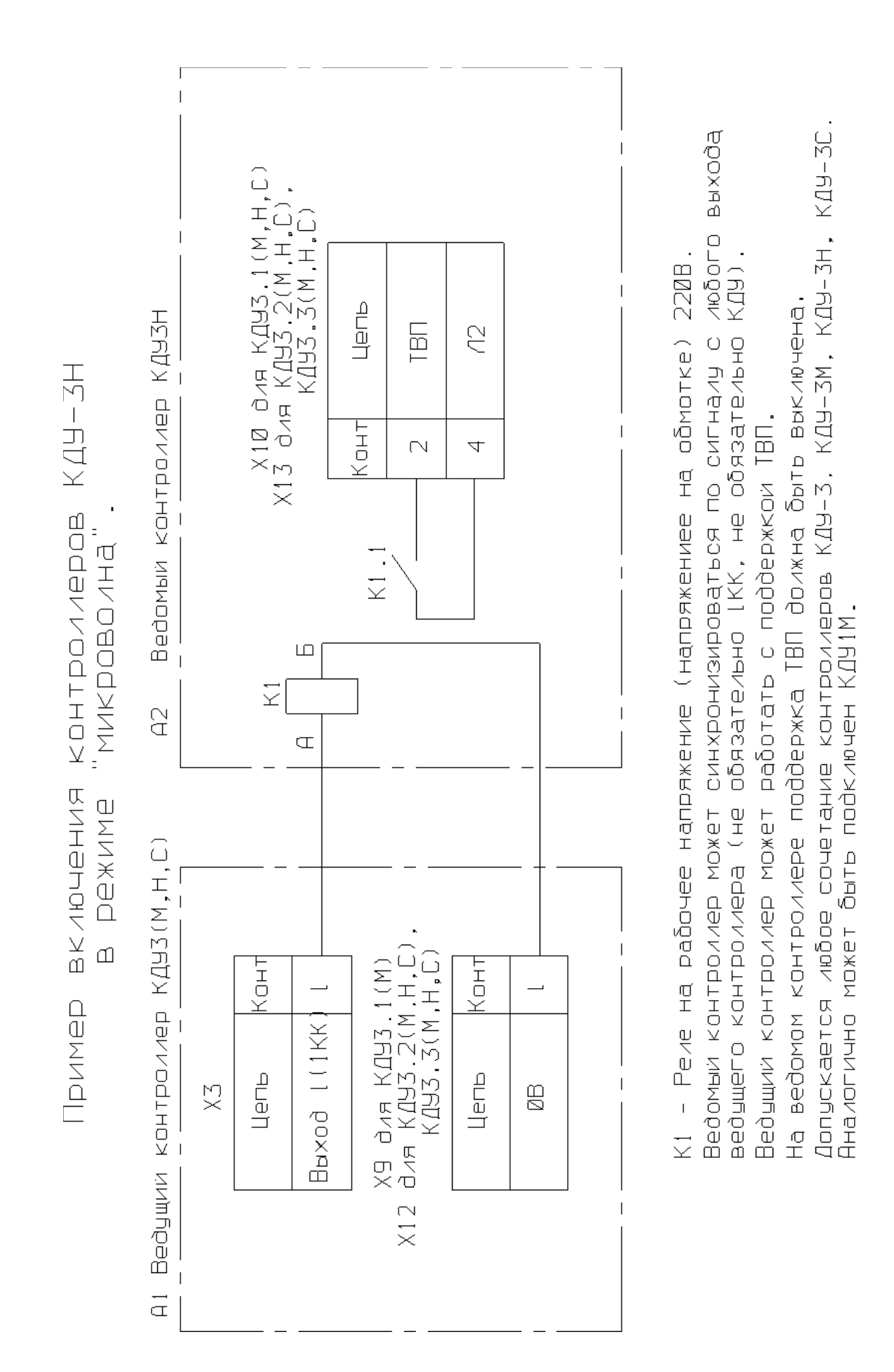

#### ПРИЛОЖЕНИЕ 9

#### **Пример программирования организации перекрестка.**

#### **Исходные данные**

Двухфазный 4-х сторонний системный перекресток на линии АСУДД, без пешеходных направлений (только 4 транспортных). Время каждой фазы – 20 секунд. Tmin=12 сек. Времена разгрузок: 3 секунды зеленого мигания, 2 секунды желтого, 1 секунда красный (защитный интервал). Красно-желтый 2 секунды. Суточный план: c 0.00 до 2.00 – ЖМ, c 2.00 до 6.00 – отключенное состояние, с 6.00 до 0.00 – рабочий цикл.

#### **Создание организации перекрестка**

1) Нажимаем кнопку "Создать новый проект" (Если навести курсор на кнопку и подождать, всплывает желтая подсказка). В появившемся меню нажимаем на строке КДУ-3.2Н (24 вых).

2) В строке "Светофорный объект" на вкладке «Контроллеры» вводим условное название перекрестка, например, названия улиц. Поскольку перекресток системный, важно правильно задать номер системного идентификатора (1 или 2). Это тот самый номер, на который контроллер будет откликаться центру. Определяется аппаратной конфигурацией системы АСУДД.

3) В заголовке таблицы находим "Тип ламп/сигнал". Щелчком в строке ниже выбираем тип светосигнальной аппаратуры: ламповый или светодиодный. Для ламповой аппаратуры контроллер включит режим легкого подогрева нити накала лампы перед ее включением. Если светосигнальная аппаратура на перекрестке смешанного типа, или используются малоинерционные лампы, всегда выбираем светодиодный режим, так как в противном случае будет заметно подмигивание светофора при переключении.

Для того, чтобы посмотреть раскладку выходов (еще пустую), щелкните на треугольнике в столбце "N/Вых." (При повторном щелчке таблица сворачивается).

4) Переходим на вкладку "Направления". Для этого жмем кнопку "Направления". Находим и нажимаем на панели инструментов кнопку с красным плюсом ("+"). Появляется меню из возможных направлений. Нам надо 4 транспортных, поэтому 4 раза выбираем транспортное направление. Получаем таблицу из 4-х строк. В ней в колонке "Выходы" видим назначенные выходы контроллера. Например, красному 1-го транспортного соответствует выход 1к контроллера (клеммы 1КР на панели контроллера). При желании, 1 к можно заменить на 5к (надо щелкнуть левой кнопкой мыши на ячейке и во всплывшем меню выбрать свободный выход).

В столбцах "Контроль" видим красные и зеленые галочки. Это значит, что при работе контроллера будет проводиться опрос датчиков тока через красные лампы и датчиков напряжения на зеленых лампах. При необходимости, контроли можно отключить (просто щелкните по ячейке).

Правее столбцов «Контроль» расположены ячейки для ввода времени разгрузки промтактов. Промтакт при переходе с зеленого на красный. Под символом зеленого мигания вводим 6, под символом желтого сигнала пишем 3, под символом красного сигнала набираем 1. Под символом красно-желтого сигнала вводим 3. Мы ввели время начала действия соответствующего режима ДО КОНЦА ПРОМТАКТА (обратите внимание на размерные стрелки в заголовке таблицы). Т.е. за 6 секунд до конца промтакта (с зеленого на красный) начинается зеленое мигание. Оно продолжается до начала следующего такта (желтого). Желтый включается за 3 секунды до конца промтакта. Т.е. длительность зеленого мигания 6 - 3 = 3 секунды. Желтый длится до начала красного сигнала, т.е. 3 – 1 = 2 секунды. Защитный «красный» интервал начинается за 1 секунду до конца промтакта и длится до его окончания, т.е. 1 – 0 = 1 секунда. Промтакт при переходе с красного на зеленый. Начинается за 2 секунды до конца промтакта и длится до конца промтакта. Вводим 2 в столбец под символом красно-желтого сигнала.

5) Переходим на вкладку «Фазы» (Нажимаем на кнопку «Фазы»). По умолчанию в таблице фаз уже есть одна фаза. Нам надо две, жмем уже знакомую кнопку «+» на панели инструментов. Для того, чтобы в первой фазе зажечь зеленый сигнал 1-му и 2-му транспортному направлениям, щелкаем в ячейках столбца «Ф1» напротив 1Т и 2Т. Для второй фазы зажигаем зеленый 3-му и 4-му транспортному.

В таблице под надписями «Ф1» и «Ф2» вводим минимальное время фазы в секундах. Для этого щелкаем на ячейке и набираем «12». Аналогично вводим для второй.

Можно проверить времена разгрузки промтактов. Жмем кнопку «Развернуть промтакты».

6) Рабочие циклы. Жмем одноименную кнопку и нажимаем кнопку «+» на панели инструментов. К имеющемуся в таблице минимальному циклу Tmin(36с) добавиться еще один «Новый цикл (#1)». Вводим для него время фазы 20 секунд для фазы 1 и фазы 2. (можно либо нажимать на треугольники справа, либо воспользоваться скроллингом мыши).

7) Жмем кнопку «Суточные планы». В появившейся таблице щелкаем на черном треугольнике. Щелкаем на строке «ОС», выбираем «ЖМ». Нажимаем кнопку «+» на панели инструментов. Выбираем

вторую строку «01:00 ЖМ». Вводим время 02:00 (нужно выделить часы и либо ввести с клавиатуры, либо воспользоваться появившимися стрелками справа). Щелкаем на надписи «ЖМ» в этой строке. Выбираем «ОС».

Снова нажимаем кнопку «+» и исправляем третью строку «03:00 ОС». Вводим время «06:00» и выбираем «Новый цикл (#1)».

8) Поскольку недельные планы не используются, оставляем соответствующую таблицу без изменений.

9) Необязательный пункт.

Находим кнопку «Открыть редактор схемы движения» и нажимаем ее. В правой части появившегося окна жмем кнопку «Загрузить план перекрестка». В появившемся стандартном окне находим файл D:/KDU3N/Шаблоны перекрестков/4.wmf и открываем его (Если Вы установили программу в другой директории, путь будет иным).

В таблице слева выбираем ячейку «1Т». Жмем кнопку «Новая траектория» и выбираем необходимую траекторию. Перемещаем ее в необходимое место на перекрестке. Снова нажимаем кнопку «Новая траектория», выбираем ярлычок и перемещаем его к стрелке траектории. Аналогично проделываем для остальных направлений («2Т», «3Т», «4Т»).

Жмем кнопку «Закрыть» или «Скрыть редактор».

10) Сохраняем проект нажатием кнопки «Сохранить проект». Файл получает расширение .kdu и в дальнейшем может открываться для редактирования.

11) Сохраняем паспорт перекрестка. Нажимаем кнопку «Сохранение паспорта светофорного объекта» и указываем имя. Файл получает расширение .chm и в дальнейшем может быть открыт и распечатан без программы KDU3XP.exe (Это файл справки в формате Microsoft HtmlHelp).

12) Сохраняем прошивку с организацией перекрестка кнопкой «Перезаписать флэш-память контроллера», строка «Сохранить в файл…». Файл получает расширение .k0 и в дальнейшем может быть записан в микросхему Flash-памяти внешним программатором.

13) Организация перекрестка может быть записана в микросхему Flash-памяти с помощью кабеля для внутрисхемного программирования. Для этого нажимаем кнопку «Перезаписать флэшпамять контроллера» и выбираем строку «КДУ-3.2Н (24 вых.)». Далее необходимо указать номер COMпорта, к которому подключен контроллер и, если контроллер готов, нажать кнопку «Программировать». По окончании программирования нажмите кнопку «Выйти».

14) Мы рассмотрели программирование очень простого перекрестка.

Если необходима поддержка недельных планов, в таблице суточных планов должно быть хотя бы 2 плана. (Еще один суточный план можно добавить, если сначала щелкнуть на строке с словом «план», а затем нажать «+» ).

После этого открываем вкладку недельных планов, в таблице жмем на черный треугольник и щелкаем на строке «Пн». Для добавления остальных дней недели необходимо несколько раз нажать кнопку «+». Теперь щелкнув на строке нужного нам дня недели можно выбрать необходимый суточный план.

### ПРИЛОЖЕНИЕ 10

### **Порядок поиска неисправностей контроллера КДУ3.2Н.**

### Коды диагностируемых ошибок

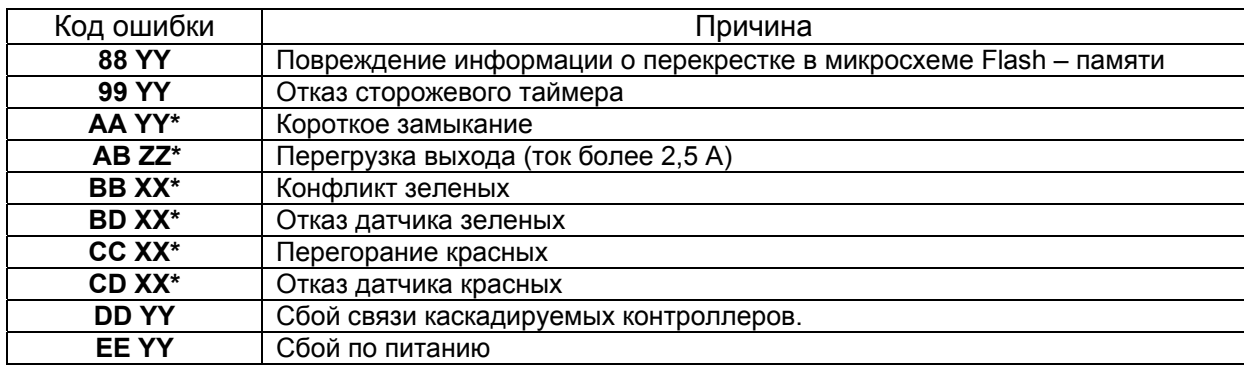

**XX** – Номер направления.

**YY** – Номер контроллера в случае каскадированиия.

**ZZ** – Условный номер перегруженного канала (1 - «1кр», 2 - «1жл», 3 - «1зл», 4 - «2кр» и т. д.)

\* - указанные коды сохраняются контроллером до вмешательства оператора.

Кроме описанных выше кодов ошибки в журнале аварий могут быть следующие инфосообщения:

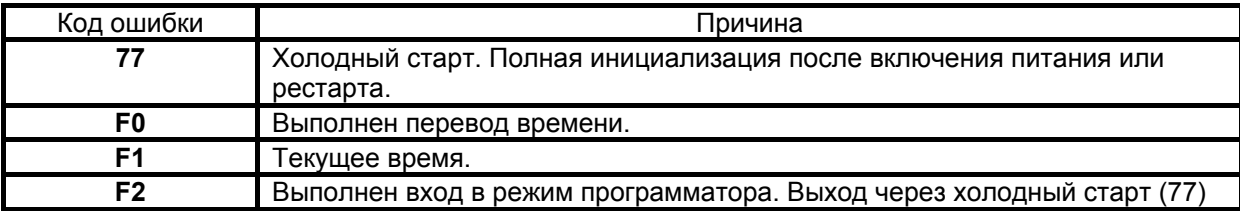

Вышеуказанные коды ошибок формируются при исправном микроконтроллере D1. Далее будут приведены блок-схемы поиска неисправности по каждой ошибке.

#### **Проверка функционирования блока питания**

Напряжение на холостом ходу на контактах блока питания A5 "+12В" и A6 "-12В" относительно B4 "L2" не должно быть более +16В и -16В, на контакте A1 "5В" относительно A2 "GND" - не более 6,0 В. Напряжение под нагрузкой на контактах A5 "+12В" и A6 "-12В" по модулю должно быть от 12,5В до 13,5В, на контакте "5В" - от 4,5 до 5,5В. Пульсации (от пика до пика) между "-12В" и "+12В" - не более 2В, по цепи "5В" - не более 10 мВ.

#### **Проверка функционирования D1.**

Если есть сомнения в исправности элементов по цепи питания блока электронного, целесообразно сначала проверить ток потребления в «спящем» режиме, например, от аккумуляторов блока питания КДУ-3 («старый» блок питания). При полностью заряженных аккумуляторах ток должен быть не более 20 мА, без скачков; обычно 10...16 мА.

Проверку исправности микроконтроллера D1 целесообразно начать с проверки напряжения питания на выводе 17 относительно вывода 51 – микросхема сохраняет работоспособность в диапазоне 2,7…5,5 В. Далее следует убедиться в наличии частоты 8 МГц на выводе 68 (сигнал ALE) в любом тестовом режиме, что свидетельствует о нормальной работе тактового генератора. При работе по назначению пачка импульсов частотой 8МГц появляется на выводе 68 раз в секунду примерно на 6 мс. При невозможности перевести контроллер в тестовый режим проверьте наличие генерации на выводах 48,49 D1 (24 МГц). Во время этой проверки контроллер может сбиться и начать перезапускаться – это нормально. Также проверьте наличие уровня логической «1» на выводе 2 (EA). Если вышеуказанные сигналы присутствуют, микроконтроллер выполняет программу из внутренней памяти программ, т.е. скорее всего, функционирует нормально.

Для нормальной работы программы контроллера необходимо наличие сигнала синхронизации SYN на выводе 40 D1, получаемого из синусоидального напряжения (точка "3/B3"). Осциллограммы, приведенные ниже, получены на осциллографе С1-79.

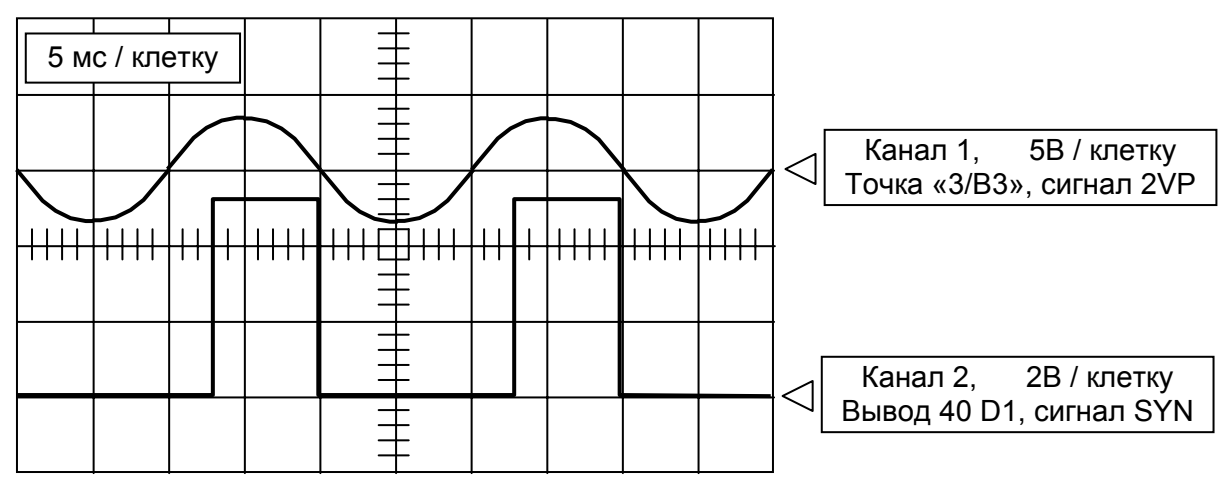

Через 1…2 секунды после сброса при наличии сигнала SYN начинает вырабатываться сигнал EQP и OE (скважность этих сигналов приведена для версий программы контроллера kdu3s01 и более поздних ).

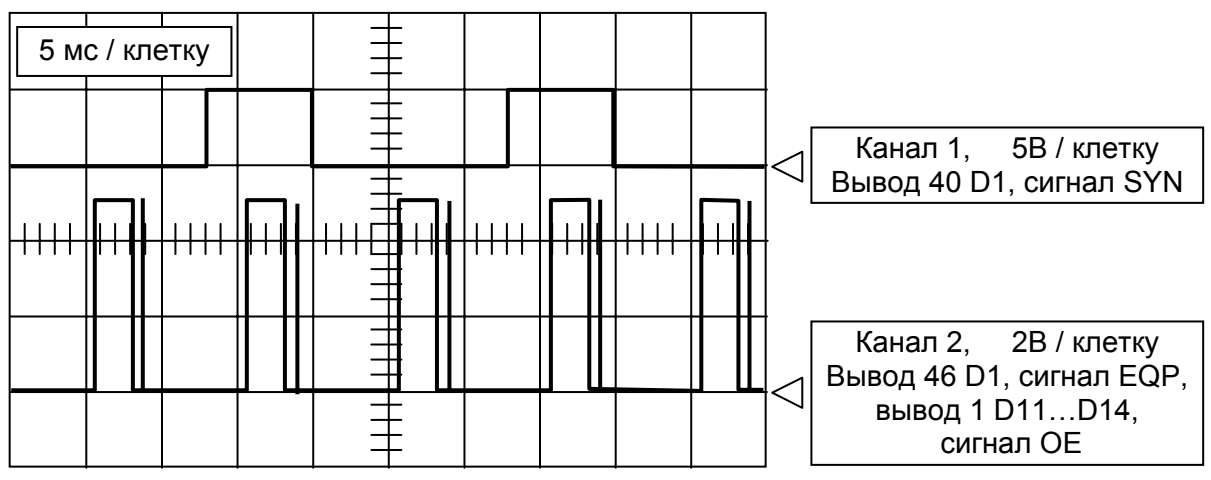

Также, на выводе 44 D1 должны появиться импульсы WDT для схемы регенерации с периодом следования 1 секунда, приводящие к сбросу микроконтроллера импульсами RES. Длительность импульсов WDT и RES может быть иной, но не менее 5 мкс.

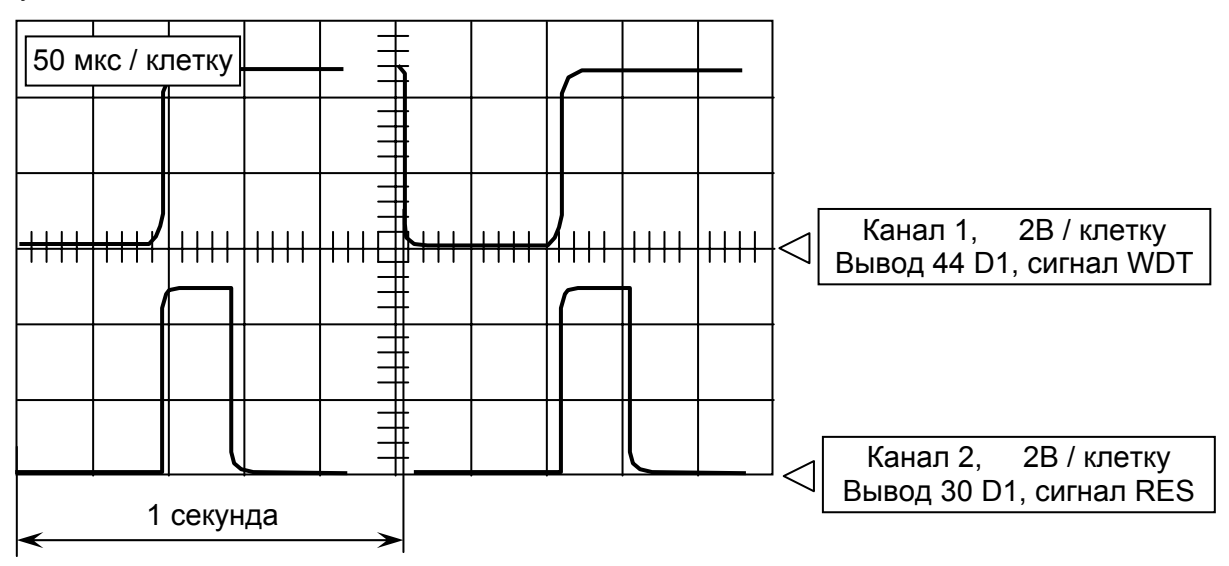

#### **Проверка точности хода часов.**

Установить корректную дату и время. Войти в любой технологический режим. На выводе 7 D5 будут формироваться частота 1 Гц. Замерить период следования импульсов - он должен быть 1000000 + 30 мкс и, при необходимости, рассчитать ежесуточную поправку точности хода в секундах и ежемесячную поправку точности хода в секундах. Занести значения во внутреннюю флэш-память микроконтроллера D5. Если значения не укладываются в допуск, заменить кварц BQ2.

При вычислении поправок следует учитывать, что коррекция точности хода выполняется примерно в 0 часов 30 минут при наличии основного питания контроллера (не во всех версиях ПО).

#### **Проверка точности интервала АСУДД**

Перевести контроллер в режим «ЖМ», отключить линию АСУДД. Замерить период следования импульсов частотой 0,1 Гц на выводе 10 D1. Он должен быть 9999600  $\pm$  600 мкс. При необходимости подобрать R1. Если диапазона номиналов 1 кОм…30 кОм недостаточно, подобрать C3 из ряда 1000пФ, 2200пФ, 4700пФ, 2х4700пФ (ТКЕ не хуже X7R), заменить кварц BQ1.

#### **Проверка периода сторожевого таймера**

Замкнуть выводы С3. На входе 30 D1 должны наблюдаться импульсы амплитудой 5В с периодом следования 1,5 … 2,2 сек. (каждый импульс сопровождается щелчком реле K1, K2 на монтажной панели). При необходимости элементами R5, C4 можно подкорректировать период срабатывания сторожевого таймера. Увеличение постоянной R5C4 увеличивает период, уменьшение - уменьшает. Увеличения периода целесообразно добиваться увеличением емкости C4, уменьшения – уменьшением номинала R5.

#### **Проверка порога чувствительности датчиков пробоя зеленых каналов**

В тестовом режиме 3, канал 0 (или любой другой, кроме проверяемого) подать напряжение 50В на испытуемый выход. Если контроллер переключился в отключенное состояние по коду «BB», уменьшить номинал соответствующего резистора R263...R324. Поднять напряжение до 100В. Контроллер должен переключиться в отключенное состояние с кодом «BB». Если этого не произошло, номинал соответствующего R263...R324 следует увеличить. Повторить проверку по остальным каналам.

### **Код ошибки 88**

(Повреждение информации о перекрестке в микросхеме Flash-памяти D6 AT24C16)

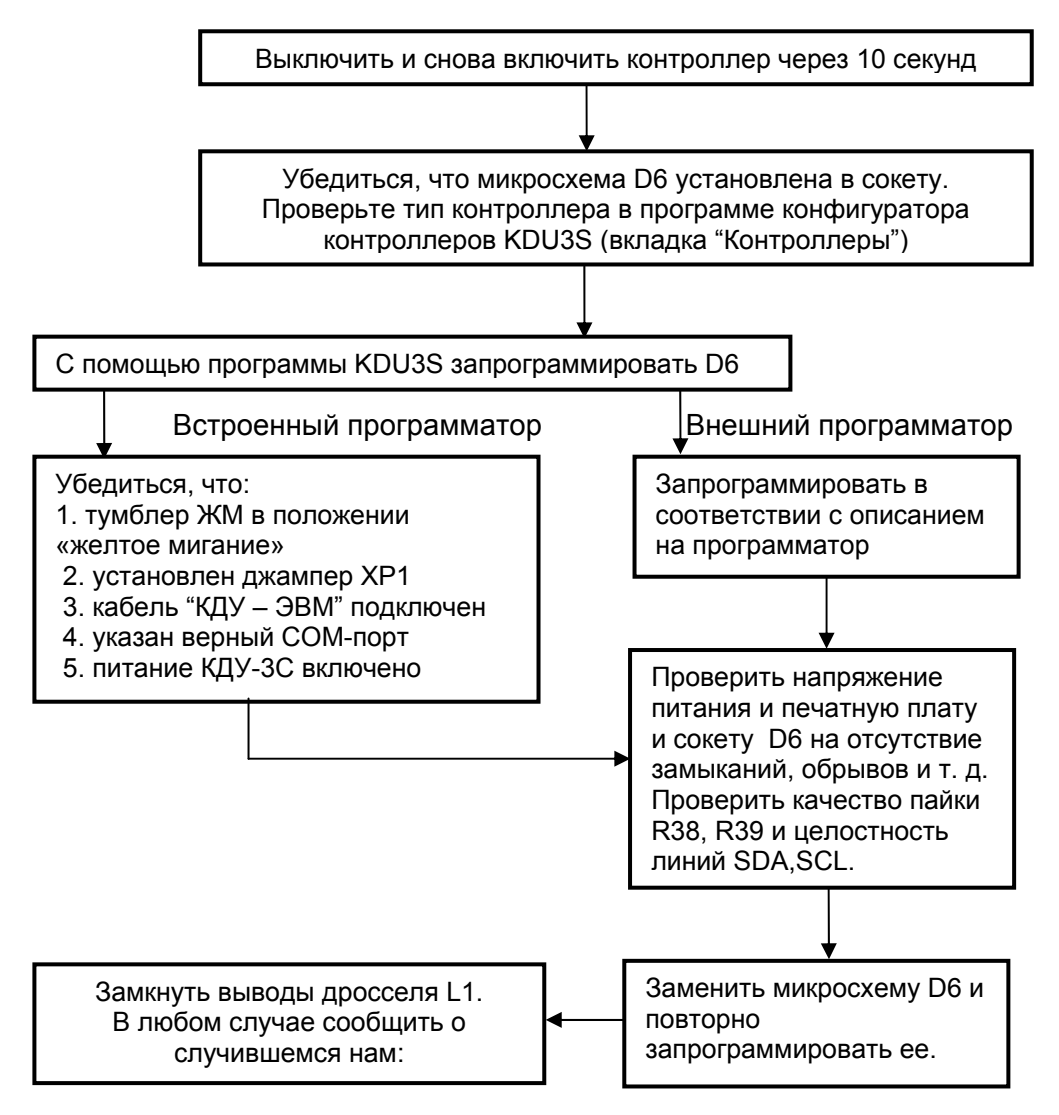

### **Код ошибки 99**

(Отказ сторожевого таймера)

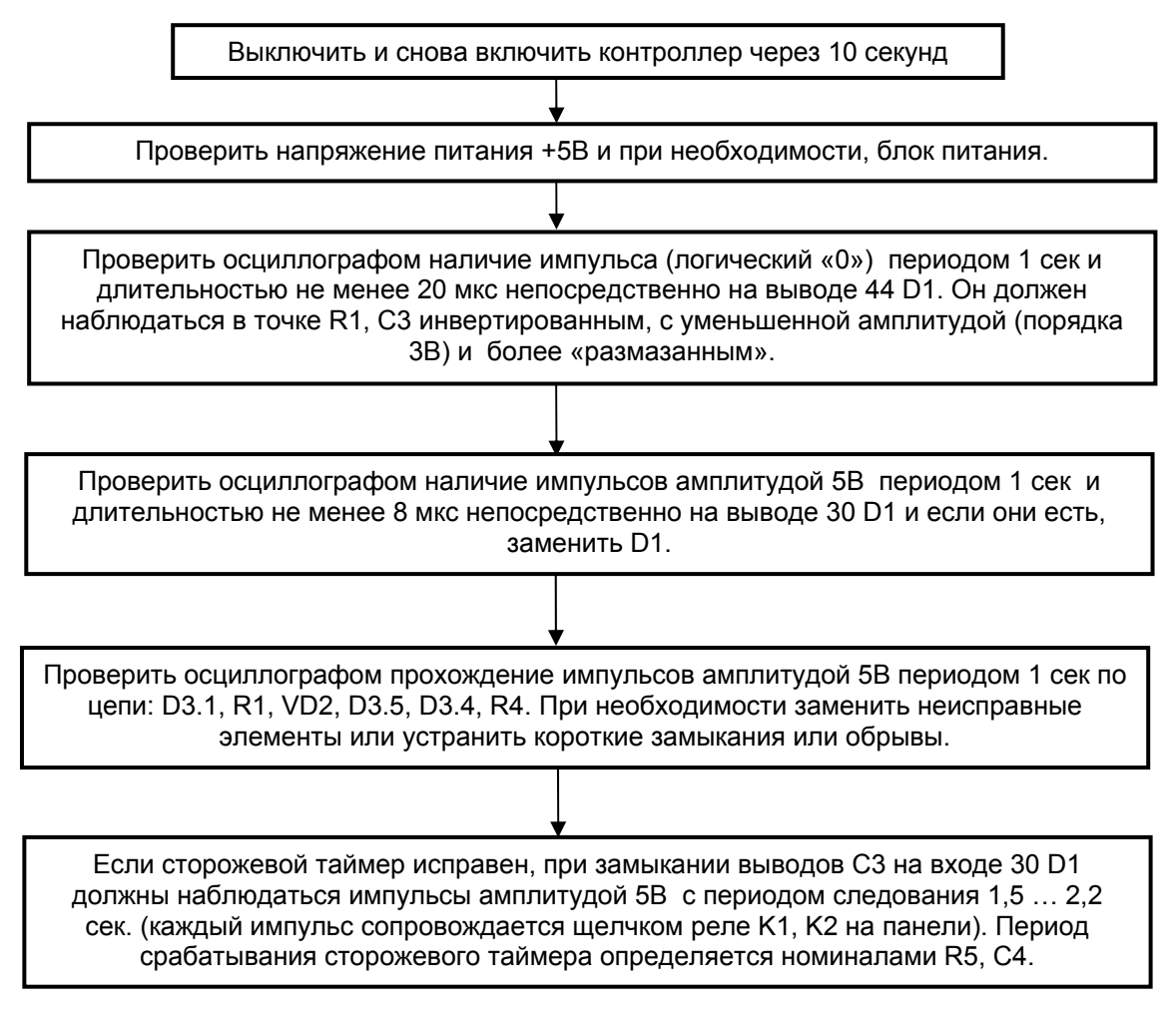

# **Код ошибки АА**

(Короткое замыкание или перегрузка выхода током более 2,5 А) Недопустимо повторное включение питания до выяснения причин короткого замыкания.

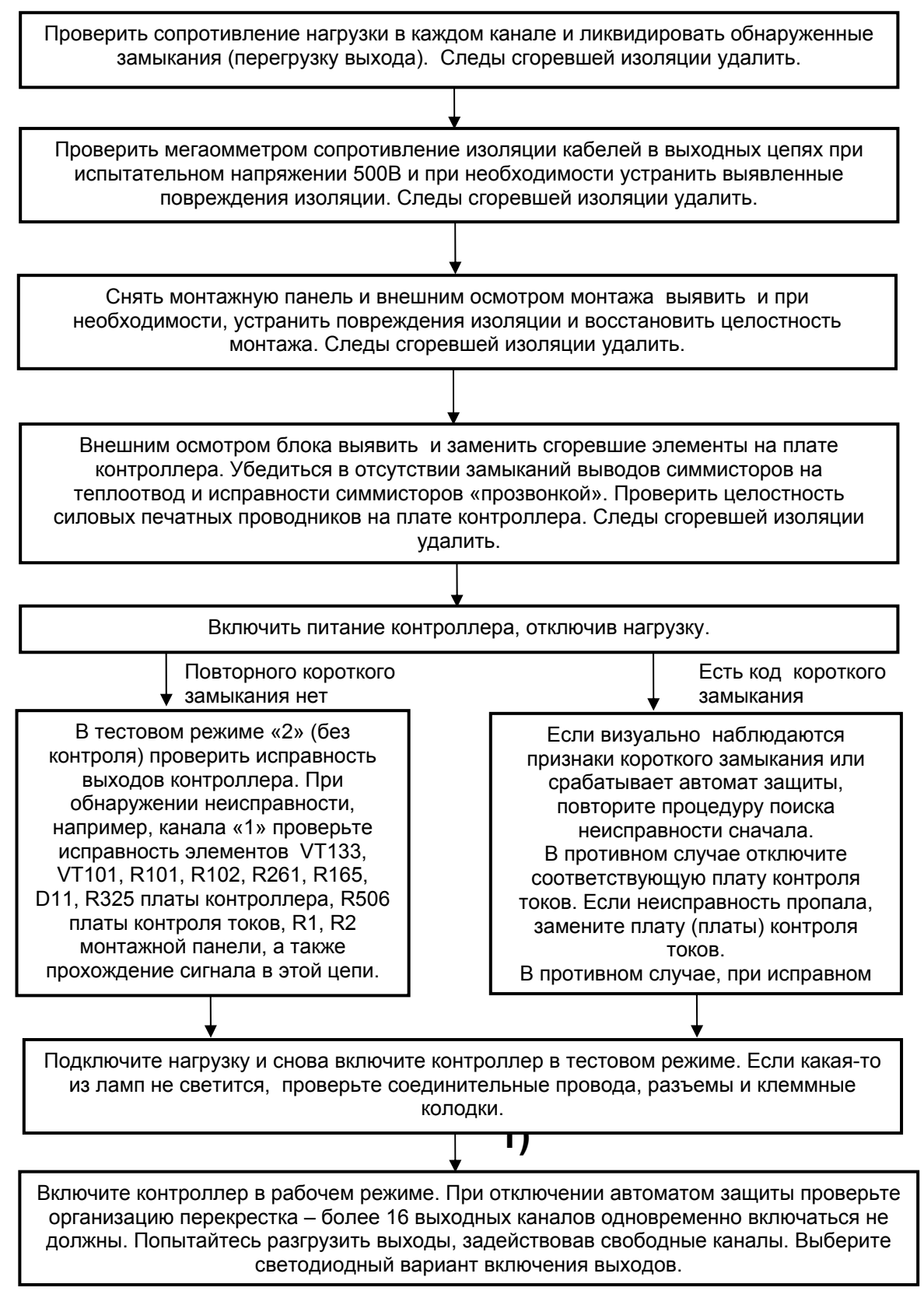

## **Код ошибки BB**

(Конфликт зеленых – есть напряжение на выходе «зеленого» канала при выключенном управлении силового симмистора. При нескольких неисправных направлениях на индикацию выводится первое обнаруженное)

Мегаомметром на напряжение 500В проверить сопротивление изоляции кабельной трассы направления, номер которого высвечивается справа от кода ошибки. Замерить напряжение на выходе контроллера при выключенной лампе. На остальные провода в кабельной трассе подать 220В, предварительно отключив светофор. Устранить короткое замыкание в кабельной трассе, если оно имеет место.

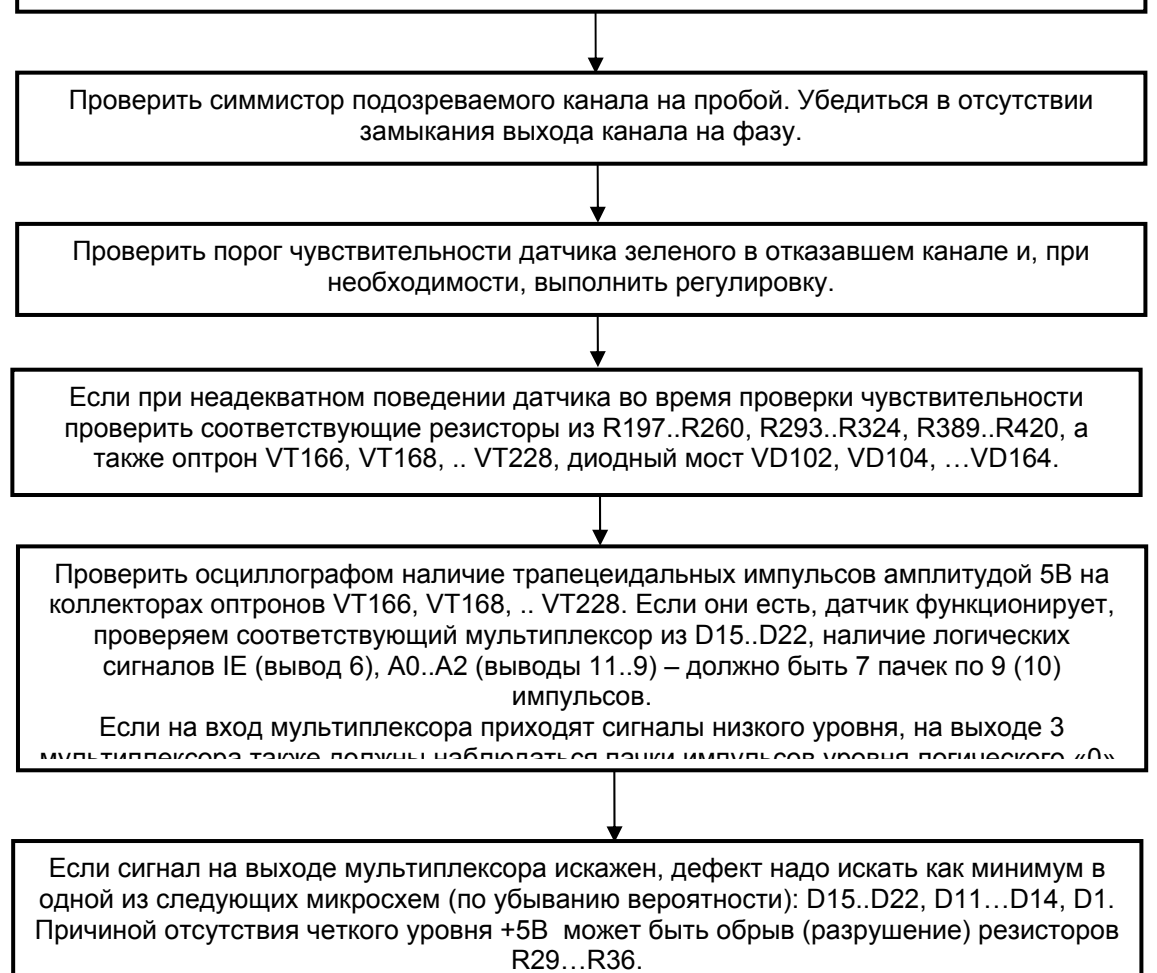

# **Код ошибки BD**

(Отказ датчика зеленых – нет напряжения на выходе «зеленого» канала при включенном управлении силового симмистора. При нескольких неисправных направлениях на индикацию выводится первое обнаруженное)

С очень большой долей вероятности это отказ блока электронного и ремонт на объекте невозможен. Проверить отсутствие «холодной» пайки симмистора и его исправность, целостность печатных проводников. Включение канала в тестовом режиме 2 должно приводить к включению симмистора.

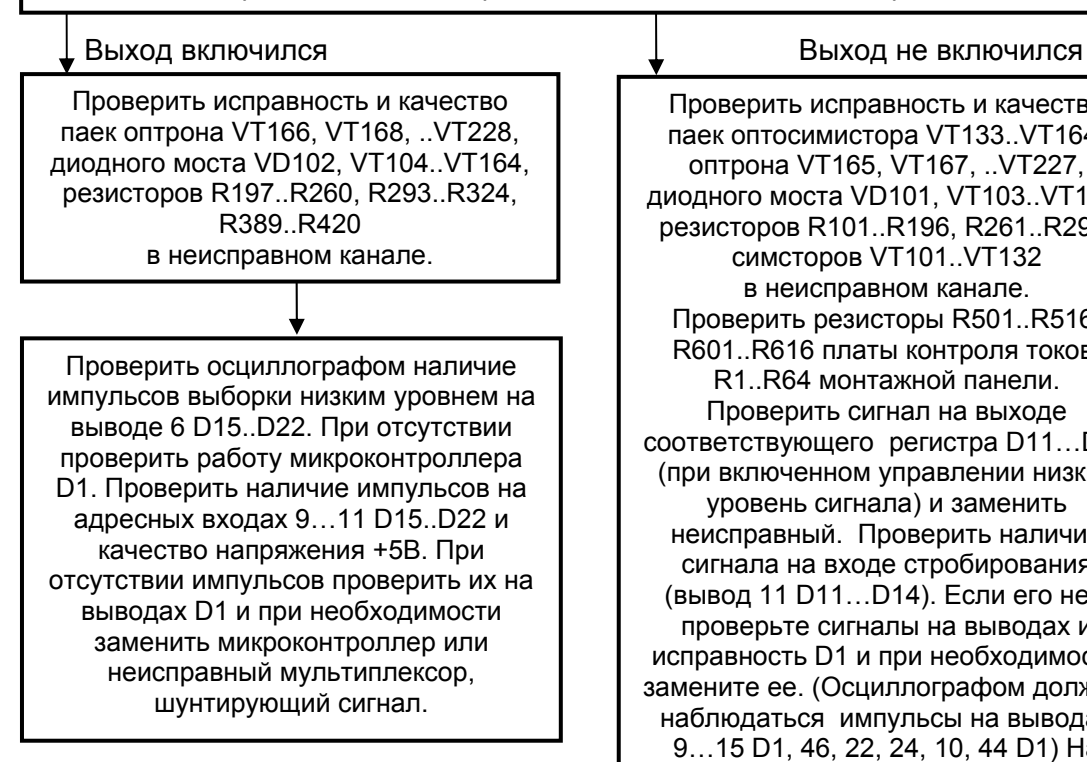

Проверить исправность и качество паек оптосимистора VT133..VT164, оптрона VT165, VT167, ..VT227, диодного моста VD101, VT103..VT163, резисторов R101..R196, R261..R292, симсторов VT101..VT132 в неисправном канале. Проверить резисторы R501..R516, R601..R616 платы контроля токов, R1..R64 монтажной панели. Проверить сигнал на выходе соответствующего регистра D11…D14 (при включенном управлении низкий уровень сигнала) и заменить неисправный. Проверить наличие сигнала на входе стробирования (вывод 11 D11…D14). Если его нет, проверьте сигналы на выводах и исправность D1 и при необходимости замените ее. (Осциллографом должны наблюдаться импульсы на выводах 9…15 D1, 46, 22, 24, 10, 44 D1) На выводе 1 D11…D14 должен быть меандр частотой 100 Гц. При его отсутствии проверьте прохождение сигнала по цепи: вывод 3 D1, D3.6, C7, D3.5 и наличие меандра частотой 50 Гц на выводе 40 D1. При отсутствии или периодически пропадающем меандре проверьте напряжение сети и схему синхронизации (элементы D7.3, D2.3).

# **Код ошибки CC**

(Перегорание красных – не зафиксировано протекание тока в «красном» канале при включенном управлении силового симмистора. При нескольких неисправных направлениях на индикацию выводится первое обнаруженное)

Проверить исправность лампы, отсутствие обрывов в кабельной трассе и качество контактов в X1, X2 блока электронного. Проверить исправность соответствующего резистора R501…R516, R601..R616 платы контроля токов и R1..R64 монтажной панели. При работе со светодиодной нагрузкой возможна несовместимость с блоком питания линзы (большая задержка при включении и т.п.). Проверить качество пайки симмистора, его исправность, целостность печатных проводников блока электронного. Включите неисправный канал в тестовом режиме

Проверьте качество пайки R261..R292, VD101, VD103..VD163, R357..R388, C101…C132. Проверить осциллографом наличие импульсов выборки низким уровнем на выводе 6 D15..D22. При их отсутствии проверить работу микроконтроллера D1. Проверить наличие импульсов на адресных входах 9…11 D15..D22 и качество напряжения +5В. При отсутствии импульсов проверить их на выводах D1 и при необходимости заменить микроконтроллер или неисправный мультиплексор, шунтирующий сигнал.

### Выход включился Выход не включился

Проверить исправность и качество паек оптосимистора VT133..VT164, оптрона VT165, VT167, ..VT227, диодного моста VD101, VT103..VT163, резисторов R101..R196, R261..R292, симсторов VT101..VT132 в неисправном канале. Проверить резисторы R501..R516, R601..R616 платы контроля токов, R1..R64 монтажной панели. Проверить сигнал на выходе соответствующего регистра D11…D14 (при включенном управлении низкий уровень сигнала) и заменить неисправный. Проверить наличие сигнала на входе стробирования (вывод 11 D11…D14). Если его нет, проверьте сигналы на выводах и исправность D1 и при необходимости замените ее. (Осциллографом должны наблюдаться импульсы на выводах 9…15 D1, 46, 22, 24, 10, 44 D1) На выводе 1 D11…D14 должен быть меандр частотой 100 Гц. При его отсутствии проверьте прохождение сигнала по цепи: вывод 3 D1, D3.6, C7, D3.5 и наличие меандра частотой 50 Гц на выводе 40 D1. При отсутствии или периодически пропадающем меандре проверьте

# **Код ошибки CD**

(Отказ датчика красных – фиксируется протекание тока через датчик при выключенном управлении силового симмистора. При нескольких неисправных направлениях на индикацию выводится первое обнаруженное. Проверка на CD выполняется только в тестовых прошивках.)

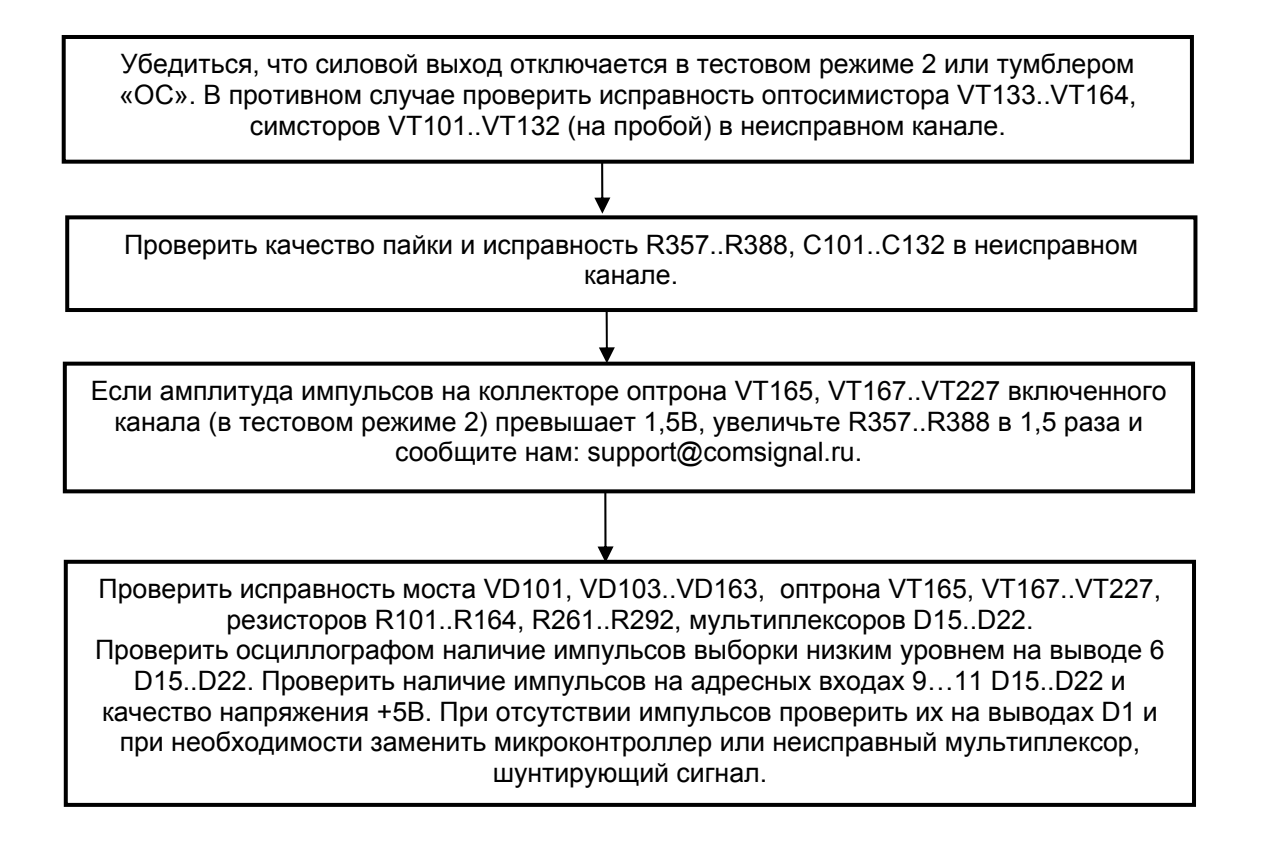

## **Код ошибки EE**

(Отказ питания – обнаружено пропадание нескольких периодов сети. Индицируется при включенном тумблере «ЖМ».)

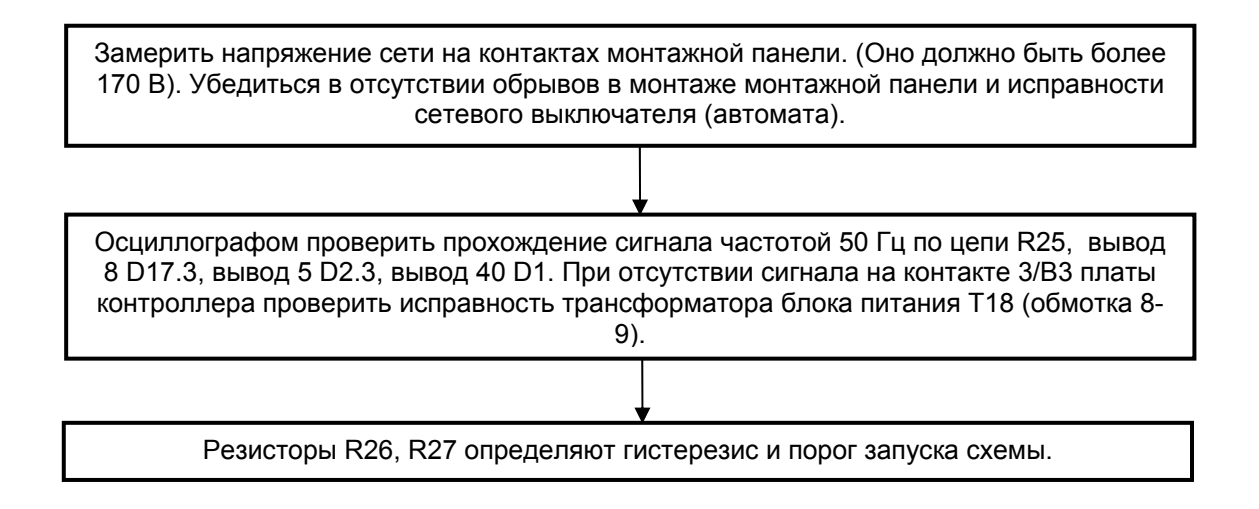